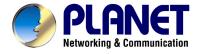

## 802.11b/g Functional Wi-Fi Phone

**VIP-193** 

**User's manual** 

Version 1.0.0

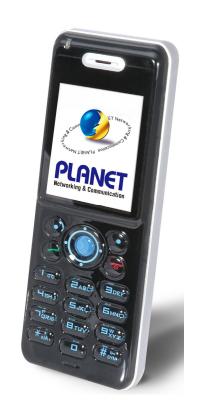

Copyright

Copyright (C) 2009 PLANET Technology Corp. All rights reserved.

The products and programs described in this User's Manual are licensed products of PLANET Technology, This User's Manual contains proprietary information protected by copyright, and this User's Manual and all accompanying hardware, software, and documentation are copyrighted.

No part of this User's Manual may be copied, photocopied, reproduced, translated, or reduced to any electronic medium or machine-readable form by any means by electronic or mechanical. Including photocopying, recording, or information storage and retrieval systems, for any purpose other than the purchaser's personal use, and without the prior express written permission of PLANET Technology.

#### Disclaimer

PLANET Technology does not warrant that the hardware will work properly in all environments and applications, and makes no warranty and representation, either implied or expressed, with respect to the quality, performance, merchantability, or fitness for a particular purpose.

PLANET has made every effort to ensure that this User's Manual is accurate; PLANET disclaims liability for any inaccuracies or omissions that may have occurred. Information in this User's Manual is subject to change without notice and does not represent a commitment on the part of PLANET. PLANET assumes no responsibility for any inaccuracies that may be contained in this User's Manual. PLANET makes no commitment to update or keep current the information in this User's Manual, and reserves the right to make improvements to this User's Manual and/or to the products described in this User's Manual, at any time without notice.

If you find information in this manual that is incorrect, misleading, or incomplete, we would appreciate your comments and suggestions.

#### **CE mark Warning**

The is a class B device, In a domestic environment, this product may cause radio interference, in which case the user may be required to take adequate measures.

### **WEEE Warning**

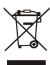

To avoid the potential effects on the environment and human health as a result of the presence of hazardous substances in electrical and electronic equipment, end users of electrical and electronic equipment should understand the meaning of the crossed-out wheeled bin symbol. Do not dispose of WEEE as unsorted municipal waste and have to collect such WEEE separately.

#### **Trademarks**

The PLANET logo is a trademark of PLANET Technology. This documentation may refer to numerous hardware and software products by their trade names. In most, if not all cases, their respective companies claim these designations as trademarks or registered trademarks.

#### Remind

The User Guide to the Wi-Fi Phone has been designed to make understanding networking with the Wi-Fi Phone easier than ever. Look for the following items when reading this User Guide:

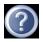

This question mark provides you with a reminder about something you might need to do while using the Wi-Fi Phone.

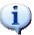

This checkmark means there is a note of interest you should pay special attention to while using the Wi-Fi Phone.

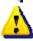

This exclamation point means there is a caution or warning and is something that could damage your Wi-Fi Phone.

In addition to these symbols, there are definitions for technical terms that are presented like this:

Also, each figure (diagram, screenshot, or other image) is provided with a figure number and description, like word: definition. Figure numbers and descriptions can also be found in the "List of Figures" section.

Figure 0-1: Sample Figure Description

WARNING: This product contains chemicals, including lead, known to the State of California to cause cancer, and birth defects or other reproductive harm. Wash hands after handling.

#### Revision

User's Manual for PLANET Functional Wi-Fi Phone

Model: VIP-193

Rev: 1.0.0 (2009, March) Part No. EM-VIP193v1

| Chapter 1: What's in This User Guide?            |
|--------------------------------------------------|
| Chapter 2: Wi-Fi Phone Panels                    |
| Chapter 3: Installing and Using the Wi-Fi Phone  |
| Inserting the Battery into the Wi-Fi Phone       |
| Powering on the Wi-Fi Phone                      |
| Navigating the Wi-Fi Phone                       |
| Setting up the Wi-Fi Phone Using the Wi-Fi Phone |
| Chapter 4: Configuring the Wi-Fi Phone           |
| Instructions for Configuring the Wi-Fi Phone     |
| Status Information                               |
| How to Access the Web-based Utility              |
| Administrator Access                             |
| Settings of the Wi-Fi Phone                      |
| Chapter 5: For Administrators Only               |
| Administrator Settings of the Wi-Fi Phone        |
| Accessing the Web-based Utility                  |
| Protecting Administrator Access                  |
| Appendix A: Frequently Asked Questions           |
| Appendix B: FAQ                                  |

| Figure 2-1: Bottom Panel                     | 3  | Figure 3-21: Save Expire Time         | 18 |
|----------------------------------------------|----|---------------------------------------|----|
| Figure 2-2: Front Panel                      | 4  | Figure 3-22: Save Phone Number        | 19 |
| Figure 2-3: Symbol Selection                 | 5  | Figure 3-23: Save User Name           | 19 |
| Figure 2-4: Side Panel                       | 6  | Figure 3-24: Save Password            | 20 |
| Figure 2-5: Back Panel                       | 6  | Figure 3-25: Save SIP Settings        | 20 |
| Figure 3-1: Press the Button                 | 7  | Figure 3-26: Return to Standby Screen | 21 |
| Figure 3-3: Connect the Power                | 8  | Figure 3-27: Standby Screen           | 21 |
| Figure 3-4: Front Panel                      | 10 | Figure 3-28: Call Connected           | 22 |
| Figure 3-5: Symbol Selection                 | 11 | Figure 3-29: Line Options             | 22 |
| Figure 3-6: Scan for Wireless Networks       | 12 | Figure 3-30: Second Call              | 23 |
| Figure 3-7: Select Wireless Network          | 12 | Figure 3-31: Unlock Keys              | 23 |
| Figure 3-8: Connect to Wireless Network      | 13 | Figure 4-1: Front Panel               | 25 |
| Figure 3-9: Enter WEP Key (Secured Network)  | 13 | Figure 4-2: Symbol Selection          | 26 |
| Figure 3-10: Enter WPA Key (Secured Network) | 13 | Figure 4-3: Standby Screen            | 27 |
| Figure 3-11: Successful Connection           | 13 | Figure 4-4: Standby Screen            | 28 |
| Figure 3-12: Select Menu                     | 14 | Figure 4-5: Main Menu                 | 28 |
| Figure 3-13: Select SIP Settings             | 14 | Figure 4-6: Call Log                  | 30 |
| Figure 3-14: Edit Proxy IP                   | 15 | Figure 4-7: Call Log Options          | 30 |
| Figure 3-15: Save Proxy IP                   | 15 | Figure 4-8: Type of Phone Number      | 30 |
| Figure 3-16: Save Proxy Port                 | 16 | Figure 4-9: Select Phone Book         | 33 |
| Figure 3-17: Save Register Proxy IP          | 16 | Figure 4-10: Phone Book               | 33 |
| Figure 3-18: Save Register Proxy Port        | 17 | Figure 4-11: Phone Book Options       | 33 |
| Figure 3-19: Save Outbound Proxy IP          | 17 | Figure 4-12: Add Person               | 34 |
| Figure 3-20: Edit Outbound Proxy Port        | 18 | Figure 4-13: Enter Name               | 34 |
|                                              |    | Figure 4-14: Select Network Settings  | 35 |
|                                              |    | •                                     |    |

| Figure 4-15: Network Settings – DHCP             | 35 | Figure 4-39: Edit EAP Type (WPA-PSK)   | 43 |
|--------------------------------------------------|----|----------------------------------------|----|
| Figure 4-16: Network Settings - Fixed IP         | 36 | Figure 4-40: Change EAP Type (WPA-PSK) | 43 |
| Figure 4-17: Enter IP Address                    | 36 | Figure 4-41: Enter SSID                | 43 |
| Figure 4-18: Edit Subnet Mask                    | 36 | Figure 4-42: Change Transmit Key       | 44 |
| Figure 4-19: Enter Subnet Mask                   | 36 | Figure 4-43: Edit WPA Key              | 44 |
| Figure 4-20: Wireless                            | 37 | Figure 4-44: Profile Added             | 45 |
| Figure 4-21: Scanning for Wireless Networks      | 37 | Figure 4-45: Select Hotspot            | 46 |
| Figure 4-22: List of Wireless Networks           | 37 | Figure 4-46: Edit User Name            | 46 |
| Figure 4-23: Connecting to Wireless Network      | 38 | Figure 4-47: Select Phone Settings     | 47 |
| Figure 4-24: Enter WEP Key (for Secured Network) | 38 | Figure 4-48: Phone Settings            | 47 |
| Figure 4-25: Enter WPA Key (for Secured Network) | 38 | Figure 4-49: Ring Options              | 47 |
| Figure 4-26: Connecting to Wireless Network      | 38 | Figure 4-50: Ring Types                | 47 |
| Figure 4-27: Select Default Hotspot              | 39 | Figure 4-51: Keypad Tone               | 48 |
| Figure 4-28: Detect Hotspot                      | 40 | Figure 4-52: Wallpaper                 | 48 |
| Figure 4-29: Connecting to Hotspot               | 40 | Figure 4-53: Change Time Format        | 49 |
| Figure 4-30: Getting IP Address                  | 40 | Figure 4-54: Change Clock Type         | 49 |
| Figure 4-31: Select IE Browser                   | 40 | Figure 4-55: Change Time Zones         | 49 |
| Figure 4-32: Wi-Fi Profiles                      | 41 | Figure 4-56: Change Daylight Time      | 49 |
| Figure 4-33: Edit SSID                           | 41 | Figure 4-57: Enable NTP                | 50 |
| Figure 4-34: Edit Wireless Mode                  | 41 | Figure 4-58: Disable NTP               | 50 |
| Figure 4-35: Change Authentication Mode          | 42 | Figure 4-59: Change Date               | 50 |
| Figure 4-36: Edit WEP Key                        | 42 | Figure 4-60: Change Clock              | 50 |
| Figure 4-37: Enter WEP Key                       | 42 | Figure 4-61: Select Language           | 51 |
| Figure 4-38: Change EAP Type (802.1x)            | 42 | Figure 4-62: Language                  | 51 |
|                                                  |    |                                        |    |

#### Wi-Fi Phone

| Figure 4-63: Password disabled (default) | 51 | Figure 4-86: Add Web Cam                     | 58 |
|------------------------------------------|----|----------------------------------------------|----|
| Figure 4-64: Enable Phone Password       | 51 | Figure 4-87: MSN                             | 60 |
| Figure 4-65: Set User Password           | 52 | Figure 4-88: Skype                           | 60 |
| Figure 4-66: User Phone Password         | 52 | Figure 4-89: Web Site                        | 61 |
| Figure 4-67: Phone Password (Admin)      | 52 | Figure 4-90: Visit Web Site                  | 61 |
| Figure 4-68: Auto Key lock Setting       | 53 | Figure 4-91: Auto-Scroll Option              | 61 |
| Figure 4-69: Enable Key lock             | 53 | Figure 4-92: Web Site Options                | 62 |
| Figure 4-70: Auto-Provisioning           | 53 | Figure 4-93: Edit Web Site                   | 62 |
| Figure 4-71: Server Type                 | 53 | Figure 4-94: Add Web Site                    | 63 |
| Figure 4-72: Factory Default settings    | 54 | Figure 4-95: Information                     | 64 |
| Figure 4-73: Upgrade phone               | 54 | Figure 5-1: Admin Login on Web-based utility | 65 |
| Figure 4-74: Upgrade phone               | 54 | Figure 5-2: Protect Admin Access             | 66 |
| Figure 4-75: Edit Download URL           | 55 | Figure 5-3: Admin password on Phone          | 66 |
| Figure 4-76: Edit Proxy Port             | 55 |                                              |    |
| Figure 4-77: Register Proxy Port         | 56 |                                              |    |
| Figure 4-78: Edit Proxy IP               | 56 |                                              |    |
| Figure 4-79: Enter Proxy IP              | 56 |                                              |    |
| Figure 4-80: Enter Register Proxy Port   | 56 |                                              |    |
| Figure 4-81: Change Outbound Proxy IP    | 57 |                                              |    |
| Figure 4-82: Outbound Proxy Port         | 57 |                                              |    |
| Figure 4-83: Web Cam                     | 58 |                                              |    |
| Figure 4-84: Web Cam Options             | 58 |                                              |    |
| Figure 4-85: Edit Web Cam                | 58 |                                              |    |

## Chapter 1: What's in This User Guide

IP (internet protocol): a protocol used to send data over a network.

Thank you for choosing the Wi-Fi Phone. It will allow you to make Skype / Wi-Fi Phone calls using your broadband connection, whether you are at home, in your office, or at a public hotspot.

How does the Wi-Fi Phone do this? It connects to your wireless router or gateway, so telephone service is delivered through your cable or DSL Internet connection. You can also surf the Internet with its built-in web browser and backlit, full-color screen.

But what does all of this mean? Networks are useful tools for sharing Internet access and computer resources. Your voice calls can share your high-speed Internet connection. You will be able to make phone calls using the account you set up with your Internet phone service provider, even while you're surfing the Internet on your computer. So, networks not only are useful in homes and offices, but also can be fun.

Use the instructions in this User Guide to help you connect the Wi-Fi Phone after you have set up an account with your Internet phone service provider. These instructions should be all you need to get the most out of the Wi-Fi Phone.

This guide covers the steps for installing the Wi-Fi Phone.

Chapter 1: What's in This User Guide
 This chapter describes the Wi-Fi Phone's applications and this User Guide.

Network: a series of computers or devices connected for the purpose of data sharing, storage, and/or transmission between users.

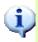

NOTE: For information about your Internet phone service, refer to the materials provided by your Internet phone service provider.

- Chapter 2: Wi-Fi Phone Panels
   This chapter describes the physical features of the Wi-Fi Phone.
- Chapter 3: Installing and Using the Wi-Fi Phone
   This chapter explains how to install the Wi-Fi Phone and use it.
- Chapter 4: Configuring the Wi-Fi Phone
   This chapter discusses how to configure the Wi-Fi Phone's settings.
- Appendix A: Troubleshooting
   This appendix describes some potential problems and solutions, as well as frequently asked questions, regarding use of the Wi-Fi Phone.
- Appendix B: Glossary
   This appendix gives a brief glossary of terms frequently used in networking.
- Appendix C: FAQ

## Chapter 2: Wi-Fi Phone Panels

#### The Bottom Panel

The Wi-Fi Phone's headset jack and USB port are located on the bottom panel.

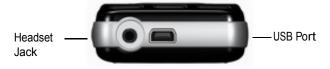

Figure 2-1: Bottom Panel

Headset Jack This jack allows you to connect a headset.

USB Port The USB port allows you to attach the included power adapter.

#### The Front and Side Panels

The power LED is located at the top of the Wi-Fi Phone, while its buttons are located on the front and side panels.

Power LED

Blue/Red/Purple. The LED is a solid blue when the Wi-Fi Phone is powered on and ready for phone calls. It flashes red when the Wi-Fi Phone is not ready for phone calls.

The LED alternates between blue and purple when the Wi-Fi Phone is powered off and charging.

The buttons of the Wi-Fi Phone are described in this table.

| Icon | Button Name                                   | Function                                                                             |
|------|-----------------------------------------------|--------------------------------------------------------------------------------------|
|      | Soft Key                                      | Selects the appropriate action shown on the left- or right- hand side of the screen  |
|      | Navigation Pad<br>and Center<br>Selection Key | Lets you navigate menus and select your choices  Controls cursor for its web browser |
|      | Call<br>Internet phone line                   | Uses                                                                                 |

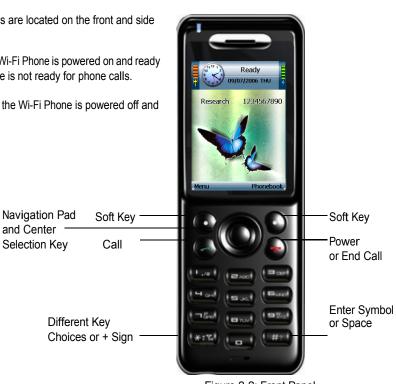

Power I FD

Figure 2-2: Front Panel

| Icon    | Button Name                        | Function                                                                                                    |
|---------|------------------------------------|----------------------------------------------------------------------------------------------------|
| 6       | Power or End Call                  | Press and hold this button for<br>two seconds to power the<br>Wi-Fi Phone on or off. Ends<br>the call or exits the current<br>menu                                                                                                    |
| **      | Different Key<br>Choices or + Sign | To enter an entry or setting, use the keypad. Keys 1-9 can represent uppercase letters (A, B, C), lowercase letters (a, b, c), or numbers (1, 2, 3). Press the * (star) key to switch between the different choices.  Press the * (star) key twice to enter the + sign. |
| # Space | Enter Symbol or<br>Space           | Press the # (pound) key to open the Symbol Selection menu. Use the navigation pad to move through the menu. When you have the appropriate symbol highlighted, press the center selection key.  Press the # (pound) key twice to enter a space.                          |

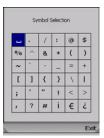

Figure 2-3: Symbol Selection

Chapter 2: Wi-Fi Phone Panels 5

| Icon    | Button Name | Function                          |
|---------|-------------|-----------------------------------|
| •       | Volume      | Increases or decreases the volume |
| $\odot$ |             |                                   |

#### The Back Panel

The Wi-Fi Phone's battery compartment is located on the back panel of the Wi-Fi Phone. For directions on how to insert the battery, refer to "Chapter 3: Installing and Using the Wi-Fi Phone."

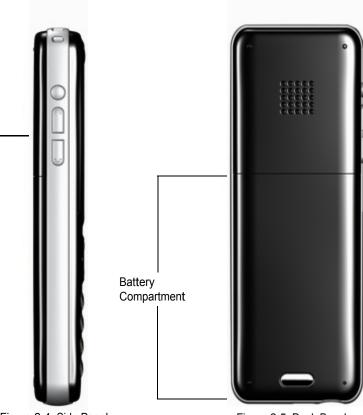

Figure 2-4: Side Panel

Volume

Figure 2-5: Back Panel

### Chapter 3: Installing and Using the Wi-Fi Phone

This chapter provides instructions for first-time installation and use of the Wi-Fi Phone. You will insert the battery into the Wi-Fi Phone and then set it up for your wireless network and Internet phone service. Then you will be able to make and receive Internet phone calls.

#### Inserting the Battery into the Wi-Fi Phone

To insert the battery, follow these instructions:

- 1. Remove the cover of the battery compartment. Push down on the button and slide the cover downward.
- Insert the battery. Make sure the metal contacts of the battery line up with the metal contacts of the battery compartment.
- 3. Insert the door and slide it upward until it snaps into place.

Proceed to the next section, "Powering on the Wi-Fi Phone."

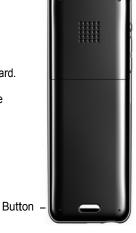

Figure 3-1: Press the Button

#### Powering on the Wi-Fi Phone

Make sure you have the account information, including necessary Wi-Fi Phone settings, supplied by your Internet phone service provider. If you already have an account set up with your Internet phone service provider, then proceeds to step 1. If you do not have an account, then go to the website of your Internet phone service provider and sign up for service. After you have set up an account, proceed to step 1.

- 1. Make sure you have the account information, including necessary Wi-Fi Phone settings, supplied by your
- Internet phone service provider.
- Plug the USB mini-B connector of the included power adapter into the USB mini-B port of the Wi-Fi Phone.Then connect the power adapter to a standard electrical outlet.
- 3. The power LED will flash, alternating between blue and purple. For the initial charge, allow the battery to charge for at least 10 hours, so the battery will have a full charge, which is indicated by a solidly lit power LED. This maximizes battery performance and life.

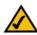

NOTE: When the battery is low on power, it will emit one warning sound or vibration, unless the Ring Type is set to Silent. (For more information about Ring Types, refer to Chapter 4: Configuring the Wi-Fi Phone.")

When the battery is fully charged, proceed to "Navigating the Wi-Fi Phone."

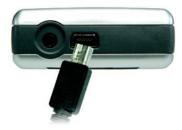

Figure 3-3: Connect the Power

Navigating the Wi-Fi Phone Review the descriptions of the buttons you will use to navigate menus and select your choices.

| Icon | Button Name                                   | Function                                                                                                    |
|------|-----------------------------------------------|----------------------------------------------------------------------------------------------------|
|      | Soft Key                                      | Press the left or right soft key to select the appropriate action shown on the left- or right- hand side of the screen.                   |
|      | Navigation Pad<br>and Center<br>Selection Key | To navigate menus and control the cursor for the web browser, use the navigation pad.  Use the center selection key to make menu choices. |
|      | Call                                          | Uses Internet phone line                                                                                                    |
| 6    | Power or End Call                             | To exit a menu without making changes, press this button.                                                                                 |

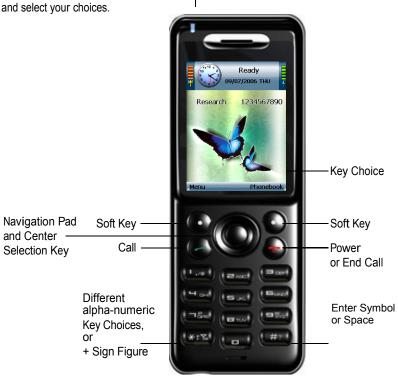

Power LED

Figure 3-4: Front Panel

| Icon    | Button Name                        | Function                                                                                                    |
|---------|------------------------------------|----------------------------------------------------------------------------------------------------|
| **      | Different Key<br>Choices or + Sign | To enter an entry or setting, use the keypad. Keys 1-9 can represent uppercase letters (A, B, C), lowercase letters (a, b, c), or numbers (1, 2, 3). Press the * (star) key to switch between the different choices.  Press the * (star) key twice to enter the + sign.  Press the # (pound) key to open |
| # Space | Enter Symbol or<br>Space           | the Symbol Selection menu. Use the navigation pad to move through the menu. When you have the appropriate symbol highlighted, press the center selection key.  Press the # (pound) key twice to enter a space.                                                                                           |

For more details, refer to "Chapter 2: Wi-Fi Phone Panels."

Proceed to "Setting up the Wi-Fi Phone."

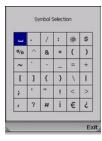

Figure 3-5: Symbol Selection

#### Setting up the Wi-Fi Phone

Before you begin, make sure your network has an active Internet connection.

- Press and hold the Power button for two seconds.
- 2. The Wi-Fi Phone will boot up and automatically scan for wireless networks.

 A list of wireless networks will be displayed and show their wireless network names (also known as Service Set Identifier or SSID), security status (a lock indicates wireless security), and signal strength, which is indicated by a bar graph.

Scroll through the network choices, and press the center selection key (in the middle of the navigation pad) to select the wireless network you want to use.

If the network you want is not shown, select Rescan for a new scan.

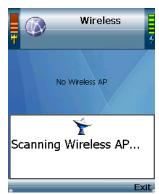

Figure 3-6: Scan for Wireless Networks

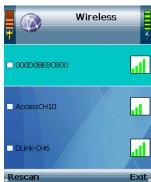

Figure 3-7: Select Wireless Network

4. The Wi-Fi Phone will automatically connect to the network you have selected.

If WEP security is enabled on the selected network, a new screen will appear. Using the navigation pad, select the appropriate transmit key number and then move to the WEP Key field. Enter the network's WEP key. Press the center selection key.

If WPA security is enabled on the selected network, a new screen will appear. Enter the network's WPA key. Press the center selection key.

5. You will be notified when the Wi-Fi Phone has connected to the network, and a checkmark will appear next to the name of the network.

Select Exit.

If you are NOT an administrator, please proceed to the next section. If you are an administrator, you will need Administrator access to set up SIP settings. If you do not have Admin access, please refer to the chapter "For Administrators Only".

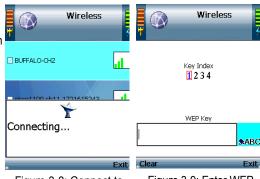

Figure 3-8: Connect to Wireless Network

Figure 3-9: Enter WEP Key (Secured Network)

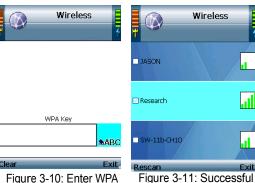

Figure 3-10: Enter WPA Key (Secured Network)

Figure 3-11: Successfu Connection

6. The standby screen will appear. Select Menu. If you are an administrator, you need to set up SIP Settings. You may have already set your password. Have you already set the password from the Web-based utility?

- 7. Select Phone Settings. Navigate the menu choices and select Phone Password. Press the Edit softkey until the text displays Yes.
- 8. The default password is "user". If you are unsure, however, change your password now. Press the Return softkey to select the settings for a password and return to the menu.
- Power down the phone and turn it back on. Phone Password displays. Press the Call button for 3 seconds. Phone Password (Admin.) displays. Enter your admin password (factory default is "WL800ADM"). TIP: Press the star key (\*) twice to access numeric key presses. Press the OK soft key.
- 10. The standby screen appears. Select Menu.
- Phone Settings will be highlighted. Navigate the menu choices, and then select SIP Settings. (SIP stands for Session Initiation Protocol.)

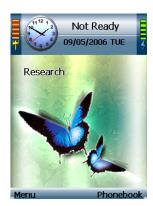

Figure 3-12: Select Menu

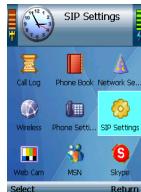

Figure 3-13: Select SIP Settings

12. A list of SIP settings will be displayed. For the Proxy IP setting, select Edit.

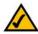

NOTE: The Proxy IP address and other information should have been supplied by your Internet phone service provider. If you do not have this information, contact your Internet phone service provider.

13. Enter the Proxy IP address in the new window, and then press the center selection key.

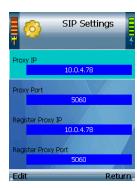

Figure 3-14: Edit Proxy IP

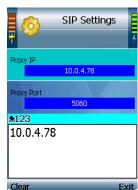

Figure 3-15: Save Proxy IP

- 14. Scroll down to Proxy Port, and select Edit.
- 15. Enter the Proxy Port number address in the new window, and then press the center selection key.

- 16. Scroll down to Register Proxy IP, and select Edit.
- 17. Enter the Register Proxy IP address in the new window, and then press the center selection key.

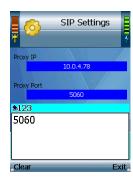

Figure 3-16: Save Proxy Port

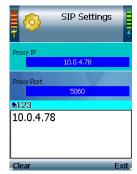

Figure 3-17: Save Register Proxy IP

- 18. Scroll down to Register Proxy Port, and select Edit.
- 19. Enter the Register Proxy Port number in the new window, and then press the center selection key.

- 20. Scroll down to Outbound Proxy IP, and select Edit.
- 21. Enter the Outbound Proxy IP address in the new window, and then press the center selection key.

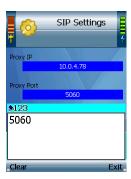

Figure 3-18: Save Register Proxy Port

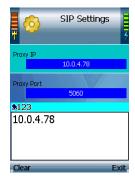

Figure 3-19: Save Outbound Proxy IP

- 22. Scroll down to Outbound Proxy Port, and select Edit.
- 23. Enter the Outbound Proxy Port number in the new window, and then press the center selection key.

24. If your Internet phone service provider did not provide an Expire Time setting, then keep the default setting, 3600 seconds, and proceed to step 22.

If your Internet phone service provider provided an Expire Time setting, then scroll down to Expire Time, and select Edit

25. Enter the Expire Time in the new window, and then press the center selection key.

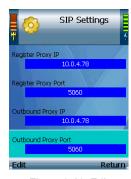

Figure 3-20: Edit Outbound Proxy Port

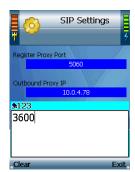

Figure 3-21: Save Expire Time

- 26. Scroll down to Phone Number, and select Edit.
- 27. Enter the Phone Number you will use for Internet phone calls, and then press the center selection key.

- 28. Scroll down to User Name, and select Edit.
- 29. Enter the User Name in the new window, and then press the center selection key.

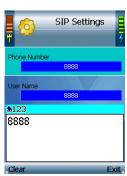

Figure 3-22: Save Phone Number

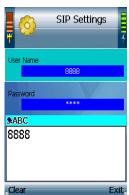

Figure 3-23: Save User Name

- 30. Scroll down to Password, and select Edit.
- 31. Enter the Password, and then press the center selection key.

32. On the SIP Settings screen, select Return.

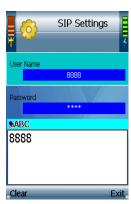

Figure 3-24: Save Password

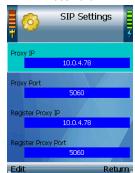

Figure 3-25: Save SIP Settings

33. On the main menu, select Return.

34. The standby screen will indicate that the Wi-Fi Phone is ready for phone calls.

The installation of the Wi-Fi Phone is complete. Proceed to the next section, "Using the Wi-Fi Phone"

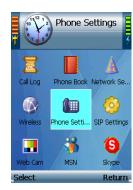

Figure 3-26: Return to Standby Screen

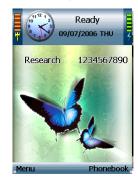

Figure 3-27: Standby Screen

#### Using the Wi-Fi Phone

To make a call, enter the phone number you want to call. Then press the Call button. When you are on a phone call, select Option to see a list of menu choices. Select Hang Up to end the call.

To change the volume, use the + and - buttons on the side panel of the Wi-Fi Phone. For more information about the buttons on the Wi-Fi Phone, refer to "Chapter 2: Getting to Know the Wi-Fi Phone."

#### Line Option

When you are on a call, you have several options available. Press the left soft key to make a selection, and press the right soft key to return to the previous menu. Use the navigation pad to scroll through menu choices.

Hang Up. To end the call, select Hang Up.

Mute. To mute the call, select Mute. Then select UnMute when you are ready to talk.

Hold. To put a call on hold, select Hold. Then select UnHold when you are ready to return to this call.

Line-2. When you want to switch back and forth between two separate conversations, use the Line-2 feature. When you are on your first call, select Line-2 to switch to a second line. A new window will appear. Enter the phone number of the second call, and then press the Call button. The current call will be put on hold, and you will be switched to the second call. Select Switch to switch back to the first call.

Transfer. There are two types of transfer features available. Use the Transfer feature when you want to introduce the caller you are transferring. Use the Blind TFR (Transfer) feature when you want to transfer the caller without introduction. When you are on your call, select Transfer. A new window will appear. Enter the phone number to which you want to transfer the call, and then press the Call button. When the second call is answered, speak to the answering party and select Transfer. Then hang up.

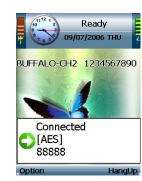

Figure 3-28: Call Connected

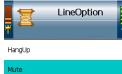

| HangUp    |       |   |
|-----------|-------|---|
| Mute      |       |   |
| Hold      |       |   |
| Line-2    |       |   |
| Transfer  |       |   |
| Blind TFR |       |   |
| Select    | Retur | n |

Figure 3-29: Line Options

Blind TFR. For a blind transfer, select Blind TFR. Dial the number to which you want to transfer the call. Select Blind TFR again. Then hang up. When you are on your call, select Blind TFR. A new window will appear. Enter the phone number to which you want to transfer the call, and then press the Call button. Then hang up.

Conference. When you are on your call, select Conference. A new window will appear. Enter the phone number of the second call, and then press the Call button. When the second call is answered, select Conference.

#### Second Incoming Call

When you have a second call coming in, you can select Option to see a list of menu choices. Select Hang Up to end the call.

#### Keyguard

To lock the keys, press and hold down the # key. To unlock the keys, select Unlock and then press the \* key.

#### Voicemail

For instructions on how to check your voicemail, contact your Internet phone service provider.

To configure additional settings, proceed to "Chapter 4: Configuring the Wi-Fi Phone."

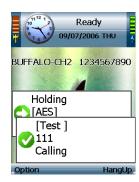

Figure 3-30: Second Call

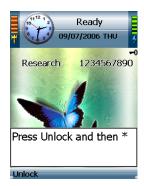

Figure 3-31: Unlock Keys

# Chapter 4: Configuring the Wi-Fi Phone

Follow these instructions to configure the Wi-Fi Phone's settings. You will use these buttons to navigate menus and select your choices.

| Icon | Button Name                                   | Function                                                                                                    |
|------|-----------------------------------------------|----------------------------------------------------------------------------------------------------|
|      | Soft Key                                      | Press the left or right soft key to select the appropriate action shown on the left- or right- hand side of the screen. |
| (·)  | Navigation Pad<br>and Center<br>Selection Key | To navigate menus and control the cursor for the web browser, use the navigation pad.                                   |
| •    |                                               | Use the center selection key to make menu choices.                                                                      |
| 6    | Power or End Call                             | To exit a menu without making changes, press this button.                                                               |

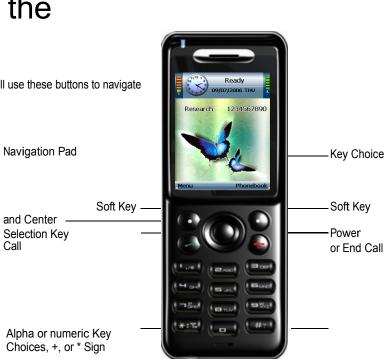

Power I FD

Figure 4-1: Front Panel

| Icon    | Button Name                        | Function                                                                                                    |
|---------|------------------------------------|----------------------------------------------------------------------------------------------------|
| **      | Different Key<br>Choices or + Sign | To enter an entry or setting, use the keypad. Keys 1-9 can represent uppercase letters (A, B, C), lowercase letters (a, b, c), or numbers (1, 2, 3). Press the * (star) key to switch between the different choices.  Press the * (star) key twice to enter the + sign. |
| # Space | Enter Symbol or<br>Space           | Press the # (pound) key to open the Symbol Selection menu. Use the navigation pad to move through the menu. When you have the appropriate symbol highlighted, press the center selection key.  Press the # (pound) key twice to enter a space.                          |

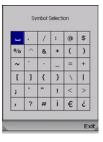

Figure 4-2: Symbol Selection

#### Status Information

The standby screen will display a variety of information about the Wi-Fi Phone.

Wireless
Signal
Strength

Battery
Strength

#### Wireless Signal Strength

At the top of the screen, the icon on the left indicates wireless signal strength.

#### Time Display

The current time is shown. To change this time and its format, analog or digital, use the main menu.

#### Status of the Wi-Fi Phone

The Wi-Fi Phone has three status messages. "Ready" indicates that the Wi-Fi Phone is ready to make and receive calls. "Not Ready" indicates that the Wi-Fi Phone has no wireless connection. "Not Registered" indicates that the Wi-Fi Phone does not have a registered phone number.

#### Date Display

The date display gives you the current date. You can change this date using the main menu.

#### Battery Strength

The icon on the right of the screen indicates battery strength of the Wi-Fi Phone.

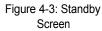

Research

Ready

09/07/2006 THU

1234567890

#### Wireless Network Name

The screen displays the name of the wireless network used by the Wi-Fi Phone.

#### Internet Phone Number

The Internet phone number of the Wi-Fi Phone is shown.

#### Menu

Press the left soft key button to view the main Menu. Its choices will be described in further detail below.

#### Phonebook

Press the right soft key to access the Phonebook. This can also be accessed through the main menu.

#### Web Browsing

Press the center selection key to launch the web browser.

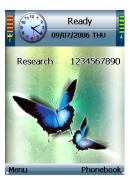

Figure 4-4: Standby Screen

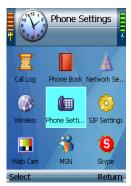

Figure 4-5: Main Menu

#### Overview

For your convenience, you can configure your Wi-Fi Phone either on the Wi-Fi Phone or you can use the Web-based utility provided. The Web-based utility is available to both users and administrators of the Wi-Fi Phone. NOTE: User has limited access to Internet Telephony Service Provider (ITSP)-related configuration. You will need administrators access to access all settings.

Internet Telephony Service Provider (ITSP): A company that provides voice over Internet protocol services.

#### How to Access the Web-based Utility

First, you need the Wi-Fi Phone's IP address. Use your Wi-Fi Phone to access the IP address. From the main Menu on the Wi-Fi Phone, select Information and press the center selection key. The IP address is listed here.

To access the Web-based utility of the Wi-Fi Phone, from your PC, launch any Internet browser. In the Address field, enter http:// and then the phone's IP address. Press the Enter key.

To login as a user, the Login screen appears and asks you for your User Name and Password. Enter "user" in the User field. The default password is "0000". Click the Login button.

To login as an administrator, from the Login screen, enter "admin" for username and your admin password. Click the Login button.

NOTE: The default Admin password is "WL800ADM", but may have changed if you have an ITSP.

### 

#### Administrator Access

Most settings on the Wi-Fi Phone are for the end user. However, there are some settings that require administrator privileges. For more information, please see the section of this user guide for administrators.

#### Settings of the Wi-Fi Phone

You will have ten menu choices: Call Log, Phone Book, Network Settings, Wireless, Phone Settings, SIP Settings, Web Site, Web Cam, and Information.

#### Call Log

Scroll through these choices and press the left soft key to make a selection. Select Return to return to the previous menu.

#### Missed

A list of missed calls will be displayed. Scroll through the calls to select the call you want. Select Option to see menu choices for the selected call. Select Return to return to the previous menu.

#### Option

You have these choices: Dial (available when you have contacts in the Phone Book), Delete (available when you have contacts in the Phone Book), Delete All, and Add to (or Modify) Phone Book. Select Return to return to the previous menu.

Dial. Select Dial to dial the phone number of the selected call.

Delete. Select Delete to delete the selected call.

Delete All. Select Delete All to delete all calls.

Add to (or Modify) Phone Book. If the call information is new, select Add to Phone Book to add the phone number to the Phone Book. To select the type of phone number it is, scroll down and select

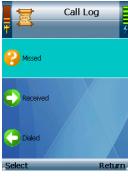

Figure 4-6: Call Log

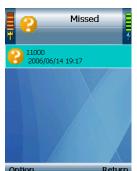

Figure 4-7: Call Log Options

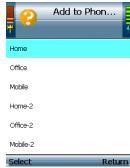

Figure 4-8: Type of Phone Number

Home, Office, Mobile, Home-2, Office-2, or Mobile-2 (select Return if you want to return to the previous menu). The Add Person screen will appear. Then follow the instructions for the Phone Book settings.

If the phone number is already in the Phone Book, select Modify Phone Book to modify its entry in the Phone Book. The Phone Book screen will automatically appear. Follow the instructions for the Phone Book settings.

#### Received

A list of received calls will be displayed. Select Option to see menu choices for the selected call. Select Return to return to the previous menu.

#### Option

You have these choices: Dial (available when you have contacts in the Phone Book), Delete (available when you have contacts in the Phone Book), Delete All, and Add to (or Modify) Phone Book. Select Return to return to the previous menu.

Dial. Select Dial to dial the phone number of the selected call.

Delete. Select Delete to delete the selected call.

Delete All. Select Delete All to delete all calls.

Add to (or Modify) Phone Book. If the call information is new, select Add to Phone Book to add the phone number to the Phone Book. To select the type of phone number it is, scroll down and select Home, Office, Mobile, Home-2, Office-2, or Mobile-2 (select Return if you want to return to the previous menu). The Add Person screen will appear. Then follow the instructions for the Phone Book settings.

If the phone number is already in the Phone Book, select Modify Phone Book to modify its entry in the Phone Book. The Phone Book screen will automatically appear. Follow the instructions for the Phone Book settings.

#### Dialed

A list of dialed calls will be displayed. Select Option to see menu choices for the selected call. Select Return to return to the previous menu.

# Option

You have these choices: Dial (available when you have contacts in the Phone Book), Delete (available when you have contacts in the Phone Book), Delete All, and Add to (or Modify) Phone Book. Select Return to return to the previous menu.

Dial. Select Dial to dial the phone number of the selected call.

Delete. Select Delete to delete the selected call.

Delete All. Select Delete All to delete all calls.

Add to (or Modify) Phone Book. If the call information is new, select Add to Phone Book to add the phone number to the Phone Book. To select the type of phone number it is, scroll down and select Home, Office, Mobile, Home-2, Office-2, or Mobile-2 (select Return if you want to return to the previous menu). The Add Person screen will appear. Then follow the instructions for the Phone Book settings.

If the phone number is already in the Phone Book, select Modify Phone Book to modify its entry in the Phone Book. The Phone Book screen will automatically appear. Follow the instructions for the Phone Book settings.

#### Phone Book

You will see a list of contacts (when you have contacts in the Phone Book). To search for an entry, enter the contact's name in the field provided. The appropriate entry will be selected.

Select Option to see menu choices. Select Return to return to the previous menu.

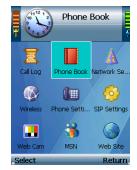

Figure 4-9: Select Phone Book

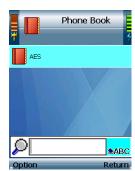

Figure 4-10: Phone Book

# PhoneBook ... AES Edit Add Delete Mem Usage Select Return

Figure 4-11: Phone Book Options

# Option

You have these choices: Edit (available when you have contacts in the Phone Book), Add, and Delete (available when you have contacts in the Phone Book), and Mem Usage. Select Return to return to the previous menu.

Edit. Select Edit to edit a contact's information: Name, Home Number, Office Number, Mobile Number, Home-2 Number, Office-2 Number, Mobile-2 Number, Speed-Dial Number, Ring Tone, and E-Mail. For each setting, select Edit. Enter the appropriate information in the new window. Press the center selection key to save the new information, or select Exit to return to the previous menu. After you have finished your edits, select Return to return to the Phone Book screen.

Add. Select Add to add a new contact. Scroll through the different settings: Name, Home Number, Office Number, Mobile Number, Home-2 Number, Office-2 Number, Mobile-2 Number, Speed-Dial Number, Ring Tone, and E-Mail. For each setting, select Edit. Enter the appropriate information in the new window. Press the center selection key to save the new information, or select Exit to return to the previous menu. After you have entered all of the new contact information, select Return to return to the Phone Book screen.

Delete. To delete a contact, scroll down the entries until the contact is highlighted. Select Option and then select Delete. Then you will be automatically returned to the Phone Book screen.

Mem Usage. Select Mem Usage to find out how much memory has been used. The total number of phone book entries available and number of entries used will be displayed. Select Exit to return to the Phone Book screen.

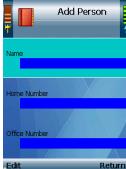

Figure 4-12: Add Person

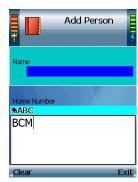

Figure 4-13: Enter Name

# **Network Settings**

You have two IP Modes available, DHCP and Fixed IP. In most cases, you should keep the default setting, DHCP, if your network router or gateway will assign IP addresses to the Wi-Fi Phone. If you want to assign a static IP address to the Wi-Fi Phone, select Fixed IP. To change the IP Mode, select Edit. The on-screen choices will change depending on which IP Mode is selected. Press the center selection key to save the new information, or select Return to return to the previous menu.

# DHCP

If DHCP is selected as the IP Mode, there are no other settings to change. Select Return to return to the previous menu.

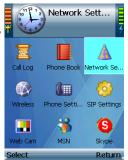

Figure 4-14: Select Network Settings

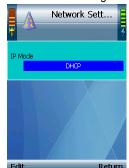

Figure 4-15: Network Settings - DHCP

IP address: the address used to identify a computer or device on a network.

#### Fixed IP

If Fixed IP is selected as the IP Mode, the screen will show these settings: IP Address, Subnet Mask, Default Gateway, Primary DNS, and Secondary DNS.

IP Address. To add or change the IP Address, select Edit. Enter the new IP Address in the new window. Press the center selection key to save the new information, or select Exit to return to the previous menu.

Subnet Mask. To add or change the Subnet Mask, select Edit. Enter the new Subnet Mask in the new window. Press the center selection key to save the new information, or select Exit to return to the previous menu.

Default Gateway. To add or change the Default Gateway, select Edit. Enter the new IP address of the Default Gateway in the new window. Press the center selection key to save the new information, or select Exit to return to the previous menu.

Primary DNS. To add or change the Primary DNS address, select Edit. Enter the new DNS IP address in the new window. Press the center selection key to save the new information, or select Exit to return to the previous menu.

Secondary DNS. To add or change the Secondary DNS address, select Edit. Enter the new DNS IP address in the new window. Press the center selection key to save the new information, or select Exit to return to the previous menu.

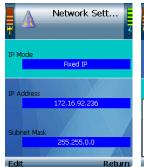

Figure 4-16: Network Settings - Fixed IP

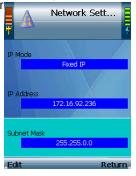

Figure 4-18: Edit Subnet Mask

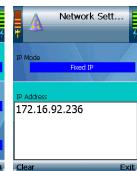

Figure 4-17: Enter IP Address

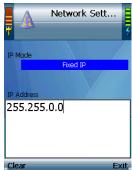

Figure 4-19: Enter Subnet Mask

#### Wireless

You have three choices, Set Wi-Fi, Profiles, and Hotspot. If you want to scan for wireless networks in your local area, select Set Wi-Fi. If you want to set configuration profiles for different network setups, select Profiles. The Hotspot screen lists the Wi-Fi Phone's default hotspots. If you want to save your user name and password for these default hotspots, select Hotspot. Press the left soft key to make a selection. Select Return to return to the previous menu.

#### Set Wi-Fi

After you have selected Set Wi-Fi, the Wi-Fi Phone will scan the local area for wireless access points or routers. A list of wireless networks, including hotspots, will be displayed and show their wireless network names, security status (a lock indicates wireless security), and signal strength, which is indicated by a bar graph.

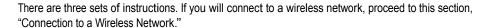

The Wi-Fi Phone has a list of default hotspots, which are shown on the Hotspot screen. If you will connect to a default hotspot, proceed to this section, "Connection to a Default Hotspot."

If you will connect to a new hotspot, proceed to this section, "Connection to a New Hotspot."

#### Connection to a Wireless Network

1. Scroll through the choices, and press the center selection key (in the middle of the navigation pad) to select the wireless network you want to use.

If the network you want is not shown, select Rescan for a new scan.

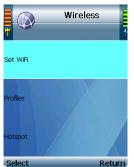

Figure 4-20: Wireless

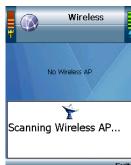

Figure 4-21: Scanning for Wireless Networks

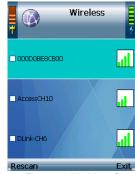

Figure 4-22: List of Wireless Networks

2. The Wi-Fi Phone will automatically connect to the network you have selected.

#### WEP Security

If WEP security is enabled on the selected network, a new screen will appear. Using the navigation pad, select the appropriate transmit key number and then move to the WEP Key field. Enter the network's WEP key. Press the center selection key.

# WPA Security

If WPA security is enabled on the selected network, a new screen will appear. Enter the network's WPA key. Press the center selection key.

3. You will be notified when the Wi-Fi Phone has connected to the network, and a checkmark will appear next to the name of the network.

Select Exit to return to the Wireless screen.

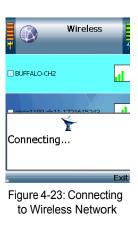

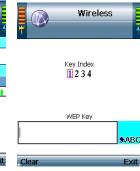

Figure 4-24: Enter WEP Key (for Secured Network)

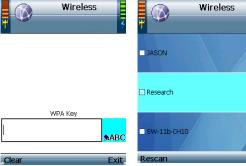

Figure 4-25: Enter WPA Key (for Secured

Figure 4-26: Connecting to Wireless Network

#### Connection to a Default Hotspot

Before you begin, make sure you have saved your User Name and Password for the default hotspot you want to use. These login settings can be configured through the Hotspot screen.

 Scroll through the choices, and press the center selection key (in the middle of the navigation pad) to select the wireless hotspot you want to use.

If the hotspot you want is not shown, select Rescan for a new scan.

- You will be notified when the Wi-Fi Phone has connected to the hotspot, and a checkmark will appear next to the name of the hotspot.
- A new window will appear. On the Select Hotspot screen, scroll through the choices, and press the center selection key to select the appropriate hotspot.

(If the hotspot you want is not listed on the Select Hotspot screen, proceed to step 3 of the following section, "Connection to a New Hotspot.")

4. The Wi-Fi Phone will automatically use your User Name and Password to log in.

After you have logged in, select Exit to return to the Wireless screen.

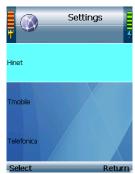

Figure 4-27: Select Default Hotspot

#### Connection to a New Hotspot

 Scroll through the choices, and press the center selection key (in the middle of the navigation pad) to select the wireless hotspot you want to use.

If the hotspot you want is not shown, select Rescan for a new scan.

- 2. You will be notified when the Wi-Fi Phone has connected to the hotspot, and a checkmark will appear next to the name of the hotspot.
- 3. A new window will appear. On the Select Hotspot screen, select IE Browser.
- The web browser will automatically open. Follow the on-screen instructions to access the hotspot.
- 5. After you have gained access, you can browse the Internet.

If you want to save the new hotspot's settings, follow these instructions:

- 1. When you are connected to the new hotspot, view the main menu.
- Select Wireless.
- Select Profiles.
- Select Option.
- 5. Select Save <network name>.

Then you will be automatically returned to the Wi-Fi Profiles screen.

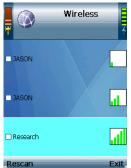

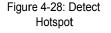

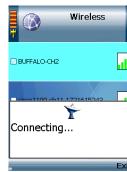

Figure 4-29: Connecting to Hotspot

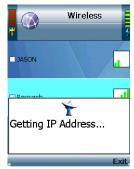

Figure 4-30: Getting IP Address

#### **Profiles**

You will see a list of profiles (when you have profiles already configured). Select Option to see menu choices. Select Exit to return to the previous menu.

You can designate the order of the profiles saved by the Wi-Fi Phone. The next time it is powered on, it will use the first profile to automatically connect to the profile's wireless network. If that network is not available, the Wi-Fi Phone will try the next profile. This will continue until it has connected to a wireless network.

#### Option

You have these choices: Edit (available when you have at least one existing profile), Add, Delete (available when you have at least one existing profile), Connect, Go Down/Up (available when you have more than one profile), and Save <network name> (available when the Wi-Fi Phone is connected to a network lacking a profile). The Edit and Add options configure the same settings. The Edit option is used for changing existing profiles, while the Add option is used for creating new profiles. Select Return to return to the previous menu.

Edit. Select Edit to edit a profile's information: SSID (wireless network name), Wireless Mode, Authentication Mode, and Encryption. (Additional setting may be available depending on the encryption used.) Scroll through these choices, and select Edit to change a setting.

SSID. To change the SSID, select Edit. Enter the new SSID in the new window. Press the center selection key to save the new information, or select Exit to return to the previous menu.

Wireless Mode. You have a choice of Infrastructure and Ad hoc modes. To change the Wireless Mode. select Edit.

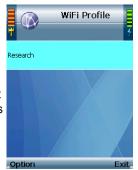

Figure 4-32: Wi-Fi Profiles

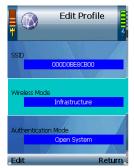

Figure 4-34: Edit Wireless Mode

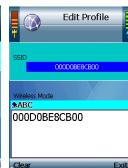

Figure 4-33: Edit SSID

SSID (service set identifier): your wireless network's name.

Ad-hoc: a group of wireless devices communicating directly to each other (peer-to-peer) without the use of an access point.

infrastructure: a wireless network that is bridged to a wired network via an access point. Authentication Mode. You have a choice of Auto Switch, Share Key, Open System, and WPA-PSK. To change the Authentication Mode, select Edit. A new window will open. Scroll through the modes, and select the appropriate mode. Select Save to save the new Authentication Mode, or select Exit to return to the Edit Profile menu without changing the Authentication Mode.

Proceed to the section for the Authentication Mode you have selected.

Auto Switch, Share Key, or Open System

Encryption. You have a choice of Disabled and WEP encryption. To change the Encryption method, select Edit. If you select Disabled, there are no other settings to change, If you select WEP, there are two more settings available, Key Index and WEP Key.

Key Index. For the index of transmit keys, you have a choice of 1-4. To specify which WEP key the Wi-Fi Phone will use, select Edit. A new window will open. Scroll through the numbers, and select the appropriate transmit key number. Select Save to save the new transmit key number, or select Exit to return to the Edit Profile menu without changing the number.

WEP Key. To enter the WEP Key, select Edit. Enter the new WEP Key in the new window. Press the center selection key to save the new WEP Key, or select Exit to return to the Edit Profile menu without changing the key.

802.1x. You have a choice of Enable and Disable. The Enable option configures the Wi-Fi Phone for a network using 802.1x authentication. To change the 802.1x setting, select Edit.

If 802.1x is enabled, configure the EAP Type setting. Select Edit. You have a choice of TLS, MD5, and PEAP. Select Save to save the new EAP Type, or select Exit to return to the Edit Profile menu without changing the EAP Type.

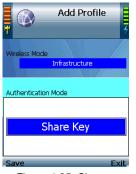

Figure 4-35: Change Authentication Mode

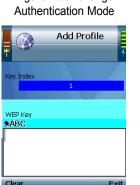

Figure 4-37: Enter WEP Kev

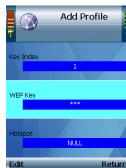

Figure 4-36: Edit WEP Key

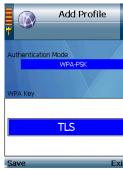

Figure 4-38: Change EAP Type (802.1x)

#### WPA-PSK

WPA Key. To enter the WPA Key, select Edit. Enter the new WPA Key in the new window. Press the center selection key to save the new WPA Key, or select Exit to return to the previous menu.

EAP Type. To change the EAP Type setting, select Edit. You have a choice of TLS, MD5, and PEAP. Select Save to save the new EAP Type, or select Exit to return to the Edit Profile menu without changing the EAP Type.

Hotspot. If you have default hotspots configured, then this setting will be available. To change the selected hotspot, select Edit.

Select Return to return to the Wi-Fi Profiles screen.

Add. Select Add to create a profile and enter its information: SSID (wireless network name), Wireless Mode, Authentication Mode, Key Index, and WEP Key. Scroll through these choices, and select Edit to change a setting.

SSID. To enter the SSID, select Edit. Enter the new SSID in the new window. Press the center selection key to save the new information, or select Exit to return to the previous menu.

Wireless Mode. You have a choice of Infrastructure and Ad hoc modes. To change the Wireless Mode, select Edit.

Authentication Mode. You have a choice of Open System, Auto Switch, Share Key, and WPA-PSK. To change the Authentication Mode, select Edit. A new window will open. Scroll through the modes, and select the appropriate mode. Select Save to save the new Authentication Mode, or select Exit to return to the Add Profile menu without changing the Authentication Mode.

Proceed to the section for the Authentication Mode you have selected.

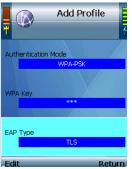

Figure 4-39: Edit EAP Type (WPA-PSK)

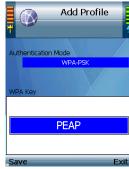

Figure 4-40: Change EAP Type (WPA-PSK)

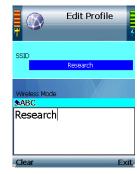

Figure 4-41: Enter SSID

Auto Switch, Share Key, or Open System

Encryption. You have a choice of Disabled and WEP encryption. To change the Encryption method, select Edit. If you select Disabled, there are no other settings to change. If you select WEP, there are three more settings available, Key Index, WEP Key, and 802.1x.

Key Index. For the index of transmit keys, you have a choice of 1-4. To specify which WEP key the Wi-Fi Phone will use, select Edit. A new window will open. Scroll through the numbers, and select the appropriate transmit key number. Select Save to save the new transmit key number, or select Exit to return to the Add Profile menu without changing the number.

WEP Key. To enter the WEP Key, select Edit. Enter the new WEP Key in the new window. Press the center selection key to save the new WEP Key, or select Exit to return to the Add Profile menu without changing the key.

802.1x. You have a choice of Enable and Disable. The Enable option configures the Wi-Fi Phone for a network using 802.1x authentication. To change the 802.1x setting, select Edit.

If 802.1x is enabled, configure the EAP Type setting. Select Edit. You have a choice of TLS, MD5, and PEAP. Select Save to save the new EAP Type, or select Exit to return to the Add Profile menu without changing the EAP Type.

## WPA-PSK

WPA Key. To enter the WPA Key, select Edit. Enter the new WPA Key in the new window. Press the center selection key to save the new WPA Key, or select Exit to return to the previous menu.

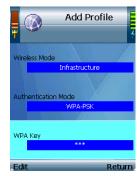

Figure 4-43: Edit WPA Key

EAP Type. To change the EAP Type setting, select Edit. You have a choice of TLS, MD5, and PEAP. Select Save to save the new EAP Type, or select Exit to return to the Add Profile menu without changing the EAP Type.

Hotspot. If you have default hotspots configured, then this setting will be available. To change the selected hotspot, select Edit.

Select Return to return to the Wi-Fi Profiles screen.

Delete. To delete a profile, scroll down the entries until the profile is highlighted. Select Option and then select Delete. Then you will be automatically returned to the Wi-Fi Profiles screen.

Connect. To connect using a profile, scroll down the entries until the profile is highlighted. Select Option and then select Connect. The Wi-Fi Phone will automatically connect to the appropriate network. Then you will be automatically returned to the Wi-Fi Profiles screen.

Go Down/Up. You can rearrange the order of the profiles on your list. To move a profile, scroll through the entries until the profile is highlighted. Select Option and then select Go Down or Go Up to move the entry. Then you will be automatically returned to the Wi-Fi Profiles screen.

Save <network name>. When the Wi-Fi Phone is connected to a network lacking a profile, this option will be available. To save the network's settings as a new profile, select Option and then select Save <network name>. Then you will be automatically returned to the Wi-Fi Profiles screen.

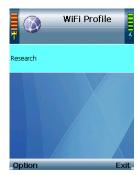

Figure 4-44: Profile Added

# Hotspot

You will see a list of the Wi-Fi Phone's default hotspots. Scroll through these choices and press the left soft key to make a selection. Select Return to return to the Wireless screen.

User Name. To change the User Name, select Edit. Enter the new User Name in the new window. Press the center selection key to save the new information, or select Exit to return to the previous menu.

Password. To change the Password, select Edit. Enter the new Password in the new window. Press the center selection key to save the new information, or select Exit to return to the previous menu.

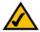

If you want to save a new hotspot's settings, do not use this screen. When you are connected to the new hotspot, select Profiles on the Wireless screen. Select Option, and then select Save <network name>. Then you will be automatically returned to the Wi-Fi Profiles screen.

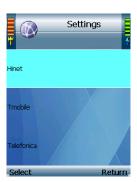

Figure 4-45: Select Hotspot

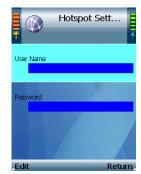

Figure 4-46: Edit User Name

# Phone Settings

You can customize the settings of the Wi-Fi Phone. You have these choices: Ring Option, Keypad Tone, Wallpaper, Date & Time, Language, Phone Password, and Upgrade. Select Return to return to the previous menu.

# Ring Option

Scroll through these choices and press the left soft key to make a selection. Select Return to return to the Phone Settings screen.

Ring Types. There are five different ring types. The selected ring type is indicated by the <\*> symbol. Scroll through these choices to hear the actual ring style. Highlight the ring type you want to select, and then press the center selection key to save your change. Select Exit to return to the Ring Option menu without changing the ring type.

Ring Tones. There are seven ring tones. The selected ring tone is indicated by the <\*> symbol. Scroll through these choices to hear the actual ring tone. Highlight the ring tone you want to select, and then press the center selection key to save your change. Select Exit to return to the Ring Option menu without changing the ring tone.

Ring Volume. There are five ring volume levels. The selected ring volume level is indicated by the <\*> symbol. Scroll through these choices to hear the actual ring volume level. Highlight the ring volume level you want to select, and then press the center selection key to save your change. Select Exit to return to the Ring Option menu without changing the ring volume level.

#### Wi-Fi Phone

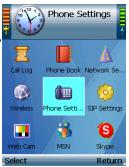

Figure 4-47: Select Phone Settings

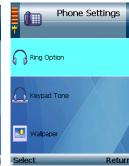

Figure 4-48: Phone Settings

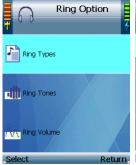

Figure 4-49: Ring Options

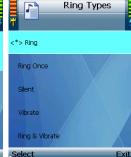

Figure 4-50: Ring Types

# **Keypad Tone**

To hear the actual keypad tone, scroll through these choices: Off, Soft, and Loud. The selected keypad tone is indicated by the <\*> symbol. Highlight the keypad tone you want to select, and then press the center selection key to save your change. Select Exit to return to the Phone Settings menu without changing the keypad tone.

# Wallpaper

To see the different wallpaper choices, highlight the wallpaper you want to select, and then select Preview. Click Exit to return to the Wallpaper menu. The selected wallpaper is indicated by the <\*> symbol. Highlight the wallpaper you want to select, and then press the center selection key to save your change. Select Exit to return to the Phone Settings menu without changing the wallpaper.

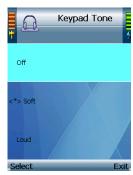

Figure 4-51: Keypad Tone

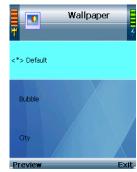

Figure 4-52: Wallpaper

#### Date & Time

You have six choices: Time Format, Clock Type, Time Zones, Daylight Time, Enable NTP, Date, and Clock. Select Exit to return to the previous menu.

Time Format. There are two formats available, 12-Hour and 24-Hour. To change the format, highlight Time Format, and press the left soft key.

Clock Type. There are two types available, Analog and Digital. To change the format, highlight Clock Type, and press the left soft key.

Time Zones. Press the left soft key to select the Time Zone setting. A list of multiple time zones will be displayed. The selected time zone is indicated by the <\*> symbol. Scroll through these choices, and highlight the time zone. Then select Settings to save your change. Select Exit to return to the Date & Time menu without changing the time zone.

Daylight Time. Press the left soft key to turn on and off Daylight time.

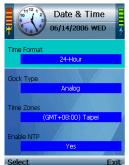

Figure 4-53: Change Time Format

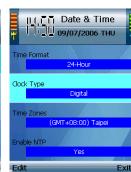

Figure 4-54: Change Clock Type

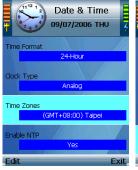

Figure 4-55: Change Time Zones

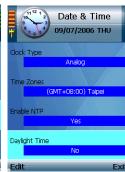

Figure 4-56: Change Daylight Time

Enable NTP. When Yes displays, Network Timing Protocol (NTP) automatically sets the time and date for your phone. To disable NTP, press the left soft key until it displays No.

Date. Press the left soft key to select the Date setting. A new window displays. Make your changes, and then press the center selection key to save your change. Select Exit to return to the Date & Time screen without changing the date.

Clock. Press the left soft key to select the Clock setting. A new window displays. Make your changes, and press the center selection key to save your changes.

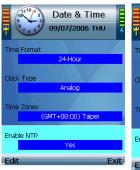

Time Format

24-Hour

Clock Type

Analog

Time Zones

(GMT+08:00) Taipel

Enable NTP

No

Edit

Exit

Figure 4-57: Enable NTP

Figure 4-58: Disable NTP

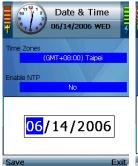

Figure 4-59: Change Date

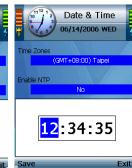

Figure 4-60: Change Clock

# Language

The selected language is indicated by the <\*> symbol. Highlight the language you want to select, and then press the left soft key to save your change. Select Exit to return to the Phone Settings menu without changing the language.

#### Phone Password

By default, you will not need to enter a password. To protect your phone so only users who know the password can use the Wi-Fi Phone, you can set a user password.

NOTE: To gain access into administrator mode, you will need to configure a user password.

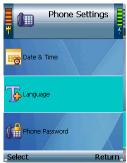

Figure 4-61: Select Language

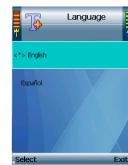

Figure 4-62: Language

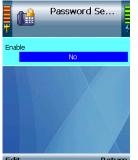

Figure 4-63: Password disabled (default)

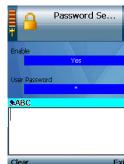

Figure 4-64: Enable Phone Password

To enable the user password for the Wi-Fi Phone

Press the left soft key to select the Phone Password setting. Press the Edit key to display Yes.

To set a new password, navigate to Password and select Edit. Enter your new password and press the center selection key to save the new password. Press Exit if you do not want to change the password.

The next time the Wi-Fi Phone is powered on, it will ask for the Phone Password. Enter your user password in the field provided, and then select OK.

To access administrator mode to the Wi-Fi Phone

Some settings used by your Internet Telephony Service Provider (ITSP) require administrator privileges.

To gain administrator access, first enable the user password (see above). Reboot the Wi-Fi Phone. When you power the phone back on, the User password field displays. Press and hold the Call button for 3 seconds. The Admin password field displays. Enter your Admin password, and then select OK.

NOTE: The default Admin password is "WL800ADM", but may have changed by your ITSP.

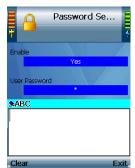

Figure 4-65: Set User Password

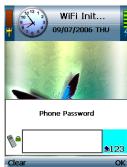

Figure 4-66: User Phone Password

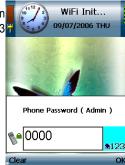

Figure 4-67: Phone Password (Admin)

# Auto Key Lock Settings

If you want to automatically lock your keys after 10 seconds of inactivity, select Auto Key lock Settings. Select the left soft key until Enable displays under Auto Key lock. To unlock your phone, press the left soft key (Unlock) and the asterisk (\*) key.

TIP: To lock your phone, you can press and hold the number (#) key at any time.

# Auto-Provisioning (Admin only)

Auto-provisioning downloads specific phone configurations from the Internet Service Provider (ISP) to the phone. The following are the parameters required to set auto-provisioning.

Server Type. The http or https protocol used to access your voice service provider's profiles.

Server URL. The Domain name.

File. The configuration file used by the service provider.

Resync on Reset. The option to resync your phone each time you power the phone on. If you want this option, press the Edit soft key until it displays "Yes".

Period. Time intervals used to request configuration updates when you do not reboot.

Decrypt Key. The key used to decrypt the file.

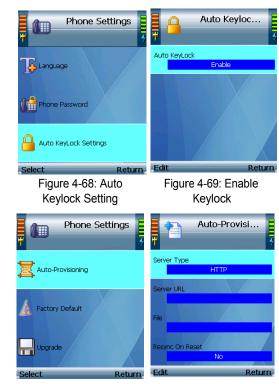

Figure 4-70: Auto-Provisioning

Figure 4-71: Server Type

# **Factory Default**

Factory default deletes all data entered into the phone after it was shipped to the factory. Before selecting yes, make sure you want to delete all data.

NOTE: User-level access (no admin access) cans only factory default user level data.

Upgrade (Admin only)

Use this screen to upgrade the firmware of the Wi-Fi Phone.

The Wi-Fi Phone is pre-configured with the correct Download URL (web address of the download site) and OS Image File (firmware upgrade file) entries.

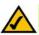

NOTE: Do not change these settings unless your Internet phone service provider has given you new settings.

Plug the USB mini-B connector of the included power adapter into the USB mini-B port of the Wi-Fi Phone. Then connect the power adapter to a standard electrical outlet.

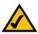

NOTE: If the upgrade is interrupted, the Wi-Fi Phone will revert to its old firmware, and you can attempt the upgrade again.

Select Upgrade to start upgrading the Wi-Fi Phone's firmware, or select Return to cancel the upgrade and return to the previous menu.

When the upgrade is complete, the Wi-Fi Phone will automatically power itself off. Wait five seconds, and then power on the Wi-Fi Phone.

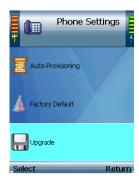

Figure 4-73: Upgrade phone

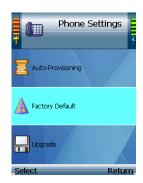

Figure 4-72: Factory Default settings

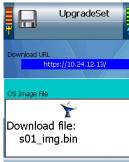

Figure 4-74: Upgrade phone

# SIP Settings (Administrators only)

If you have user access only, you can set the Display Name for your SIP Settings. Press the Edit key and enter the new display name.

If you have administrator privileges, you can set SIP Settings to configure your Internet phone service. The necessary setup information is supplied by your Internet phone service provider. If you do not have this information, contact your Internet phone service provider before you make any changes. Select Return to return to the previous menu.

Proxy IP. To add or change the Proxy IP address, select Edit. Enter the new Proxy IP address in the new window. Press the center selection key to save the new setting, or select Exit to return to the previous screen.

Proxy Port. To add or change the Proxy Port number, select Edit. Enter the new Proxy Port number in the new window. Press the center selection key to save the new setting, or select Exit to return to the previous screen.

Register Proxy IP. To add or change the Register Proxy IP address, select Edit. Enter the new Register Proxy IP address in the new window. Press the center selection key to save the new setting, or select Exit to return to the previous screen.

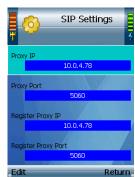

Figure 4-75: Edit Download URL

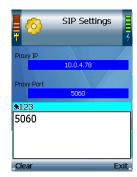

Figure 4-76: Edit Proxy Port

Register Proxy Port. To add or change the Register Proxy Port number, select Edit. Enter the new Register Proxy Port number in the new window. Press the center selection key to save the new setting, or select Exit to return to the previous screen.

Outbound Proxy IP. To add or change the Outbound Proxy IP address, select Edit. Enter the new Outbound Proxy IP address in the new window. Press the center selection key to save the new setting, or select Exit to return to the previous screen.

Outbound Proxy Port. To add or change the Outbound Proxy Port number, select Edit. Enter the new Outbound Proxy Port number in the new window. Press the center selection key to save the new setting, or select Exit to return to the previous screen.

Expire Time. If your Internet phone service provider did not provide an Expire Time setting, then keep the default setting, 3600 seconds. If your Internet phone service provider provided an Expire Time setting, then scroll down to Expire Time, and select Edit. Enter the Expire Time in the new window. Press the center selection key to save the new setting, or select Exit to return to the previous screen.

Display Name. This is the message displayed on the receiver's caller ID.

Phone Number. To add or change the Phone Number you will use for Internet phone calls, select Edit. Enter the new Phone Number in the new window. Press the center selection key to save the new setting, or select Exit to return to the previous screen.

User Name. User Name is used for authentication against the Registration Server. To add or change the User Name, select Edit. Enter the new User Name in the new window. Press the center selection key to save the new setting, or select Exit to return to the previous screen.

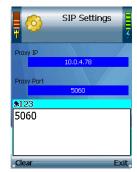

Figure 4-77: Register Proxy Port

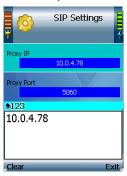

Figure 4-79: Enter Proxy IP

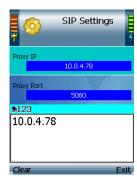

Figure 4-78: Edit Proxy IP

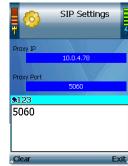

Figure 4-80: Enter Register Proxy Port

Password. This is the password used in conjunction with the User Name for the Registration Server to authenticate the Wi-Fi Phone. To add or change the Password, select Edit. Enter the new Password in the new window. Press the center selection key to save the new setting, or select Exit to return to the previous screen.

Payload Type. G.711a, G.729, and G.711u are the three Payload Types available. They are listed in order of preference. To change the order of preference, select Edit until the appropriate order of preference is displayed on-screen.

Packet Time. You have two Packet Time lengths available, Small and Large. To change the time period, select Edit until the appropriate Packet Time is displayed on-screen.

DTMF Relay. You can enable or disable the DTMF Relay feature. To enable or disable the feature, select Edit. UDP Port. To add or change the UDP Port number, select Edit. Enter the new UDP Port number in the new window. Press the center selection key to save the new setting, or select Exit to return to the previous screen. RTP Port. To add or change the RTP Port number, select Edit. Enter the new RTP Port number in the new window. Press the center selection key to save the new setting, or select Exit to return to the previous screen. Session Timer. The periodic refresh of SIP sessions through a re-INVITE or UPDATE request.

SIP Format. The default format should be set to Normal. The other 2 choices may be used with certain SIP Proxy Servers.

To change how the cursor works, select Option. If your cursor uses the Click feature, the Drag & Drop feature will be available. If your cursor uses the Drag & Drop feature, the Click feature will be available. Press the left soft key to select the new cursor feature, or select Return to return to the website.

Select Exit to return to the Web Site screen.

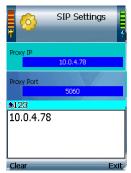

Figure 4-81: Change Outbound Proxy IP

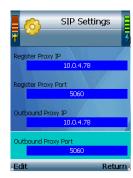

Figure 4-82: Outbound Proxy Port

#### Web Cam

Use the Wi-Fi Phone to view video from web camera. On the Web Cam screen, a list of web cameras (if saved) will be shown. Scroll through these choices and press the center selection key to view video. To save the settings for your web camera(s), select Option to see menu choices, which will be described in further detail below. Select Return to return to the previous menu.

# Viewing a Web Camera

The Wi-Fi Phone will display video from the web camera. Press the right soft key to return to the Web Cam screen.

# Option

You have these choices: Edit (available when you have at least one web camera saved), Add, and Delete (available when you have at least one web camera saved). The Edit and Add options configure the same settings. The Edit option is used for changing existing entries, while the Add option is used for adding new entries. Select Return to return to the previous menu.

Edit. Select Edit to edit a web camera's information: Name, URL (web address), and Port Number, Scroll through these choices, and select Edit to change a setting.

Name. To change the Name, select Edit. Enter the new Name in the new window. Press the center selection key to save the new information, or select Exit to return to the previous menu.

URL. To change the URL, select Edit. Enter the new URL in the new window. Press the center selection key to save the new information, or select Exit to return to the previous menu.

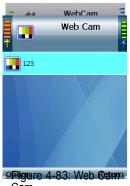

Cam

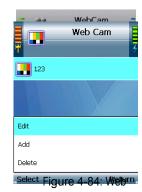

Options

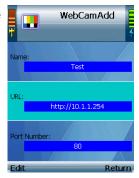

Figure 4-85: Edit Web Cam

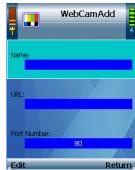

Figure 4-86: Add Web Cam

Port Number. To change the Port Number, select Edit. Enter the new Port Number in the new window. Press the center selection key to save the new information, or select Exit to return to the previous menu. (If you are not sure how to change this setting, keep the default, 80.)

Select Return to return to the Web Cam screen.

Add. Select Add to create a new entry with the following information: Name, URL (web address), and Port Number. Scroll through these choices, and select Edit to configure a setting.

Name. To enter the Name, select Edit. Enter the new Name in the new window. Press the center selection key to save the new information, or select Exit to return to the previous menu.

URL. To enter the URL, select Edit. Enter the new URL in the new window. Press the center selection key to save the new information, or select Exit to return to the previous menu.

Port Number. To enter the Port Number, select Edit. Enter the new Port Number in the new window. Press the center selection key to save the new information, or select Exit to return to the previous menu. (If you are not sure how to change this setting, keep the default, 80.)

Select Return to return to the Web Cam screen.

Delete. To delete an entry, scroll down until it is highlighted. Select Option and then select Delete. Then you will be automatically returned to the Web Cam screen.

#### MSN

You can use MSN Messenger to send and receive instant messages, see who is online, and edit your MSN contact information. To get started, select MSN from the Main Menu, and select MSN. The wizard will guide you through the setup process.

If you need to change your MSN contact information, such as email and password, select Settings from the MSN menu.

# SKYPE

Skype uses the Internet to make free Skype to Skype international calls. Select Skype from the Main Menu and select Skype to get started. The wizard will guide you through the setup process for a new or existing Skype account.

If you need to change your Skype contact information, such as email and password, select Settings from the Skype menu.

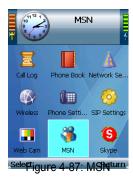

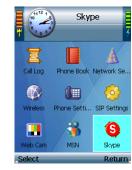

Figure 4-88: Skype

## Web Site

A list of web sites (if saved) will be shown. Scroll through these choices and press the center selection key to visit the web site you want. To save frequently visited web sites, select Option to see menu choices, which will be described in further detail below. Select Return to return to the previous menu.

# Visiting a Web Site

When the web site is displayed, use the navigation bar below the Address field to control the web browser, and use the navigation pad to control the cursor. Click the <= and => buttons to move between webpage. Click the red X button to stop loading the current webpage. Click the green refresh button to reload the current webpage. Click the home button to return to your homepage. Click the search button to run a search. Click the smaller capital A to zoom out, or click the larger capital A button to zoom in on the webpage. Click the minimize button to the left of the Address field to minimize the Address bar.

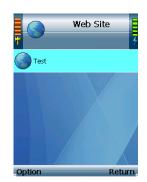

Figure 4-89: Web Site Web

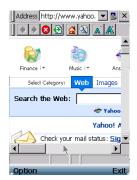

Figure 4-90: Visit

#### Site

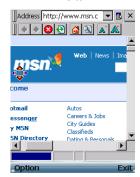

Figure 4-91: Auto-Scroll Option

To auto-scroll, press and hold down the center selection key for two seconds until you see an orange navigation cursor. Then use the navigation pad to scroll up and down the webpage. To use the cursor as a page up and down button, press and hold down the center selection key for an additional two seconds until the cursor turns blue with a "P" in the center. Then use the navigation pad to move up and down the webpage.

To visit a different website, select the current web address in the Address field. Begin entering the new web address, and a new window will automatically appear. When you have finished entering the new web address, press the center selection key.

You can also use the Address drop-down menu. Select the website you want. Then press the center selection key, or select Option and then Enter.

To change how the cursor works, select Option. If your cursor uses the Click feature, the Drag & Drop feature will be available. If your cursor uses the Drag & Drop feature, the click feature will be available. Press the left soft key to select the new cursor feature, or select Return to return to the website.

Select Exit to return to the Web Site screen.

# Option

You have these choices: Edit (available when you have at least one web site saved), Add, and Delete (available when you have at least one web site saved). The Edit and Add options configure the same settings. The Edit option is used for changing existing web site entries, while the Add option is used for saving new web site entries. Select Return to return to the previous menu.

Edit. Select Edit to edit a web site's information: Name, URL (web address), and Port Number. Scroll through these choices, and select Edit to change a setting.

Name. To change the Name, select Edit. Enter the new Name in the new window. Press the center selection key to save the new information, or select Exit to return to the previous menu.

URL. To change the URL, select Edit. Enter the new URL in the new window. Press the center selection key to save the new information, or select Exit to return to the previous menu.

Port Number. To change the Port Number, select Edit. Enter the new Port Number in the new window. Press the center selection key to save the new information, or select Exit to return to the previous menu. (If you are not sure how to change this setting, keep the default, 80.)

Select Return to return to the Web Site screen.

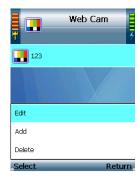

Figure 4-92: Web Site Options

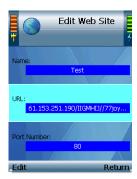

Figure 4-93: Edit Web Site

Add. Select Add to create a new web site entry with the following information: Name, URL (web address), and Port Number. Scroll through these choices, and select Edit to configure a setting.

Name. To enter the Name, select Edit. Enter the new Name in the new window. Press the center selection key to save the new information, or select Exit to return to the previous menu.

URL. To enter the URL, select Edit. Enter the new URL in the new window. Press the center selection key to save the new information, or select Exit to return to the previous menu.

Port Number. To enter the Port Number, select Edit. Enter the new Port Number in the new window. Press the center selection key to save the new information, or select Exit to return to the previous menu. (If you are not sure how to change this setting, keep the default, 80.)

Select Return to return to the Web Site screen.

Delete. To delete a web site, scroll down the entries until the web site is highlighted. Select Option and then select Delete. Then you will be automatically returned to the Web Site screen.

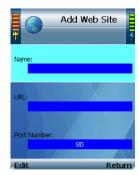

Figure 4-94: Add Web Site

#### Information

The status information of the Wi-Fi Phone and its software is displayed on this read-only screen. Scroll through the settings to view them. Select Return to return to the previous menu.

Phone Number. Displayed here is the Phone Number of the Wi-Fi Phone.

IP Address. Displayed here is the IP Address of the Wi-Fi Phone.

Wireless AP. Displayed here is the name of the wireless network used by the Wi-Fi Phone. (This is also known as the SSID.)

MAC Address. Displayed here is the MAC Address of the Wi-Fi Phone.

eBoot Version. Displayed here is the version number of the eBoot software.

Image Version. Displayed here is the version number of the image software.

SIP Version. Displayed here is the version number of the SIP software.

UI Version. Displayed here is the version number of the UI (User Interface) software.

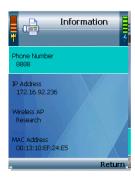

Figure 4-95: Information

# Chapter 5: For Administrators Only

# Administrator Settings of the Wi-Fi Phone

In addition to the menu choices for end users, you have access to SIP Settings, Phone Upgrades, and Auto-Provisioning. Refer to the rest of the user guide to continue setting up the Wi-Fi Phone.

Out of the box, you have complete access to all settings of the Wi-Fi Phone. After configuring the SIP Settings and Auto-Provisioning for the phone, make sure to access the Web-based utility and turn on the option to protect admin access for all phones.

# Accessing the Web-based Utility

For your convenience, you can configure admin settings for the Wi-Fi Phone either on the Wi-Fi Phone or through the Web-based utility provided. The Web-based utility is available for both user and admin-level access of the Wi-Fi Phone.

- 1. Retrieve the phone's IP address. From the phone, press the Meny soft key and navigate down to Information and press the center selection key. The IP address is located here.
- 2. From a Web browser in the Address field, enter http:// and the IP address.
- 3. The default User Name is admin and the Password is WL800ADM. You can change your password later in this utility or through the XML configuration file.

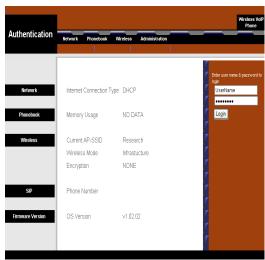

Figure 5-1: Admin Login on Web-based utility

# **Protecting Administrator Access**

You will want to protect admin level access for all phones not used by the administrator. Set this from the Web-based utility. Login as the administrator and from the Administrator tab; select Yes to protect Phone Admin Access.

Also, become familiar with the different settings you can configure as an administrator using the web-based utility.

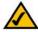

Out of the box, the Wi-Fi Phone provides all-level access. After you choose to protect the phone (using the web-based utility), then you will need to access admin-level access on the Wi-Fi Phone through a password.

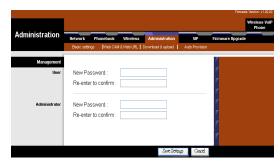

Figure 5-2: Protect Admin Access

To gain administrator access on the Wi-Fi Phone, first enable the user password through Phone Settings. Reboot the Wi-Fi Phone. When you power the phone back on, the User password field displays. Press and hold the Call button for 3 seconds. The Admin password field displays. Enter your Admin password, and then select OK.

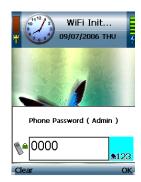

Figure 5-3: Admin password on Phone

# Appendix A: Common Problem and Solutions

This appendix provides solutions to problems that may occur during the installation and operation of the Wi-Fi Phone. Read the description below to solve your problems.

- When I make a telephone call, the call doesn't go through; instead, I hear a fast busy signal.
   Go through this checklist until your problem is solved:
  - Follow these instructions to reboot your cable or DSL modem, Wi-Fi Phone, and router:
    - 1. Power off your cable or DSL modem by unplugging its power adapter.
    - 2. Power off the router by unplugging its power adapter.
    - 3. Power off the Wi-Fi Phone by pressing and holding down the Power button for two seconds.
    - Wait 30 seconds, and then power on your cable or DSL modem by plugging its power adapter into an electrical outlet.
    - 5. Wait 30 seconds. Power on the router by plugging its power adapter into an electrical outlet.
    - Wait 10 seconds. Power on the Wi-Fi Phone by pressing and holding down the Power button for two seconds.
    - 7. Reboot one of your networked computers, and check for an active Internet connection.
    - 8. Pick up the Wi-Fi Phone and try your call again.
  - Set up port forwarding on your router. You must specify that four port ranges be forwarded to the IP address of the Wi-Fi Phone.
     These four port ranges are as follows: 5060-5061 (UDP), 53-53 (UDP), 69-69 (UDP), and 10000-20000 (UDP).

If you have a non- router, refer to its documentation for instructions.

Appendix A: Common Problem and Solutions

If you have a router, then follow these instructions:

- 1. On one of your networked computers, open your web browser.
- 2. Access the Router's Web-based Utility by going to http://192.168.1.1 or the IP address of the Router.
- A login screen will appear. Leave the User Name field blank. Enter the Router's password (the default is admin) in the Password field. Then click the OK button.
- 4. Click the Applications & Gaming tab, and then click the Port Range Forwarding tab.
- 5. For each port range you must specify, enter a different name in the Application field. Then enter the number or range of external port(s) used by the Wi-Fi Phone.
- 6. Select the protocol you will be using, UDP.
- Enter the IP address of the Wi-Fi Phone. For example, if the Wi-Fi Phone's IP address is 192.168.1.100, you would enter 100 in the field provided.
- 8. Repeat steps 5-7 until you have entered all four port ranges for the Wi-Fi Phone.

| Application             | Start and End  | Protocol | IP Address                  |  |
|-------------------------|----------------|----------|-----------------------------|--|
| Enable Internet phone 1 | 5060 to 5061   | UDP      | (IP address of Wi-Fi Phone) |  |
| X Internet phone 2      | 53 to 53       | UDP      | (IP address of Wi-Fi Phone) |  |
| X Internet phone 3      | 69 to 69       | UDP      | (IP address of Wi-Fi Phone) |  |
| X Internet phone 4      | 10000 to 20000 | UDP      | (IP address of Wi-Fi Phone) |  |

- 9. Check the Enable option for the port services you want to use.
- 10. When you have completed the configuration, click the Save Settings button.

- 2. When I'm on a telephone call, words are dropped intermittently.
  - Go through this checklist until your problem is solved:
  - Are you using a wireless router and cordless phone? If so, the router and cordless phone may be using the same frequency and interfere with each other. Move the cordless phone farther away from the router.
  - There may be heavy network activity, particularly if you are running a server or using a file sharing
    program. Try to limit network or Internet activity during any Internet telephone call. For example, if you are
    running a file sharing program, files may be uploading in the background even though you are not
    downloading any files, so make sure you exit the program before you make an Internet phone call.
  - There may not be enough bandwidth available for your Internet phone call. You may want to test your bandwidth using one of the bandwidth tests available online. If necessary, access your service account at your Internet phone service provider's website, and reduce the bandwidth requirements for your service.
     For more information, refer to your Internet phone service provider's website.
  - There may be too many wireless routers or access points in your location using the same broadcast channel. Try changing the channel that your wireless router or access point uses; refer to the documentation of your router or access point for instructions.
- The Wi-Fi Phone does not ring, and my calls automatically go to voicemail. Go through this checklist until your problem is solved:
  - Check the ringer volume on the Wi-Fi Phone, and make sure it is set to an audible level.
  - Follow these instructions to reboot your cable or DSL modem, Wi-Fi Phone, and router:
    - 1. Power off your cable or DSL modem by unplugging its power adapter.
    - 2. Power off the router by unplugging its power adapter.
    - 3. Power off the Wi-Fi Phone by pressing and holding down the Power button for two seconds.
    - 4. Wait 30 seconds, and then power on your cable or DSL modem by plugging its power adapter into an electrical outlet.
    - 5. Wait 30 seconds. Power on the router by plugging its power adapter into an electrical outlet.

- Wait 10 seconds. Power on the Wi-Fi Phone by pressing and holding down the Power button for two seconds.
- 7. Reboot one of your networked computers, and check for an active Internet connection.
- Set up port forwarding on your router. You must specify that four port ranges be forwarded to the IP address of the Wi-Fi Phone. These four port ranges are as follows: 5060-5061 (UDP), 53-53 (UDP), 69-69 (UDP), and 10000-20000 (UDP).

Note: By default, the Wi-Fi Phone uses a dynamic IP address assigned by your router. For port forwarding, you may need to assign a static IP address to the Wi-Fi Phone. Contact your Internet phone service provider for assistance.

If you have a non- router, refer to its documentation for instructions. If you have a router, then follow these instructions:

- 1. On one of your networked computers, open your web browser.
- 2. Access the Router's Web-based Utility by going to http://192.168.1.1 or the IP address of the Router.
- A login screen will appear. Leave the User Name field blank. Enter the Router's password (the default is admin) in the Password field. Then click the OK button.
- 4. Click the Applications & Gaming tab, and then click the Port Range Forwarding tab.
- 5. For each port range you must specify, enter a different name in the Application field. Then enter the number or range of external port(s) used by the Wi-Fi Phone.
- 6. Select the protocol you will be using, UDP.
- 7. Enter the IP address of the Wi-Fi Phone. For example, if the Wi-Fi Phone's IP address is 192.168.1.100, you would enter 100 in the field provided.

8. Repeat steps 5-7 until you have entered all four port ranges for the Wi-Fi Phone.

| Application             | Start and End  | Protocol | IP Address                  |  |
|-------------------------|----------------|----------|-----------------------------|--|
| Enable Internet phone 1 | 5060 to 5061   | UDP      | (IP address of Wi-Fi Phone) |  |
| X Internet phone 2      | 53 to 53       | UDP      | (IP address of Wi-Fi Phone) |  |
| X Internet phone 3      | 69 to 69       | UDP      | (IP address of Wi-Fi Phone) |  |
| X Internet phone 4      | 10000 to 20000 | UDP      | (IP address of Wi-Fi Phone) |  |

- 9. Check the Enable option for the port services you want to use.
- 10. When you have completed the configuration, click the Save Settings button.
- 4. The power LED does not light up.

Go through this checklist until your problem is solved:

- Remove the Wi-Fi Phone's battery from its compartment. Wait five seconds while the Wi-Fi Phone resets itself. Insert the battery and power on the Wi-Fi Phone.
- You may be using the wrong power adapter. Make sure the power adapter you are using is the one
  included with the Wi-Fi Phone.

# Frequently Asked Questions

Can I make calls if my Internet connection is down?

No. Your high-speed Internet connection must be active when you make Internet phone calls.

Can I use the Wi-Fi Phone to make a call and browse the Internet at the same time?

No. The Wi-Fi Phone supports either calling or web browsing, not both at the same time. However, you can receive a call while web browsing with the Wi-Fi Phone. Also, you can make calls with the Wi-Fi Phone while browsing the Internet on your computer. Please note that your web browsing may affect the quality of your telephone call, depending on the amount of upstream data traffic passing through your Internet connection.

Can I receive calls while my network is down?

You cannot directly receive calls while your network is down. However, your Internet phone service account may allow you to forward calls to a different telephone number, such as a cellular phone number. For more information, visit the website of your Internet phone service provider.

# Appendix B: FAQ

# Q1: There are no signal

- A: 1. Check if there is any available AP.
  - 2. Check if AP is set correctly.
  - 3. Check if AP settings (SSID, WEP and key) of WLAN phone are correct.

# Q2: Nothing is displayed on the LCD screen

A: Check if battery is run out of power.

# Q3: Why can't I dial my friend's SIP number?

- A: 1. Check Registrar Server Domain Name/IP address and Outbound Proxy Domain Name/IP Address (under SIP Settings in Configuration Menu). Make sure you have the right Name or IP Address.
  - Check the LCD display on user's phone to see if there is a name or number displayed on the screen. If the name or number is not displayed, use a web browser and access the configuration menu. Make sure that the Registrar Server Domain Name/IP Address is correct.
  - 3. Check the register status under SIP Account Settings in the configuration menu (from web browser). If your status is unregistered, it means user do not have a SIP account. Contact SIP service provider to get an account.

# Q4: If forgot the login password, how to reset to factory default settings?

- A: 1. If forgot the User level password, to login keypad menu by Admin mode, and entry "Menu -> Phone Settings -> Factory Default" menu to reset User level password.
  - 2. If forgot the Admin level password, please power off the machine then power on again. When the Power LED to show blue color, press the "1, 9, 0" digits together and hold about 1 minute until Power LED to glisten with red color. The Wi-Fi Phone will run to work factory default, and wait for returning to normal main screen.

# Q5: What is "LCD Test" function? It will appear when login by Admin mode.

A: The LCD Test function is for machine test by production technical personnel, and don't suggest carrying out this function.